**Comment faire une réservation en ligne?**

**Si vous être un client du Club Sélect ou un résident de Dorval, vous devez être activé une première fois par le pro-shop pour réserver 4 jours. Même si vous avez un compte déjà ouvert « public » vous ne pouvez pas avoir accès au 4 jours tant que le pro-shop ne vous a pas enregistré avec votre carte de Résident de Dorval dans le système.** 

### **Ensuite débutez votre réservation, allez sur « www.golfdorval.com »**

**Cliquez sur le bouton rouge « réservez un départ »**

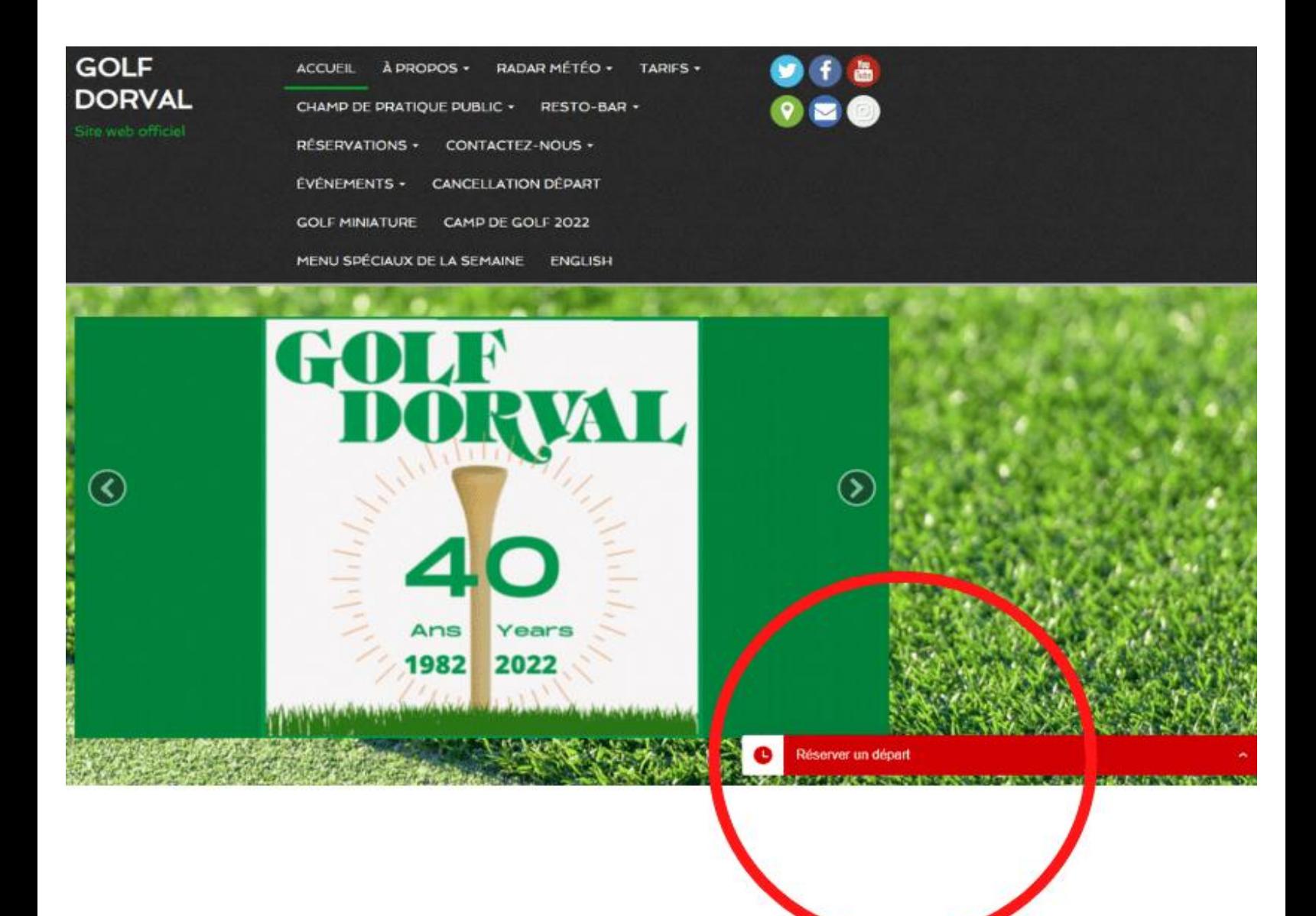

## **Choisissez une journée (maximum 4 jours à l'avance)**

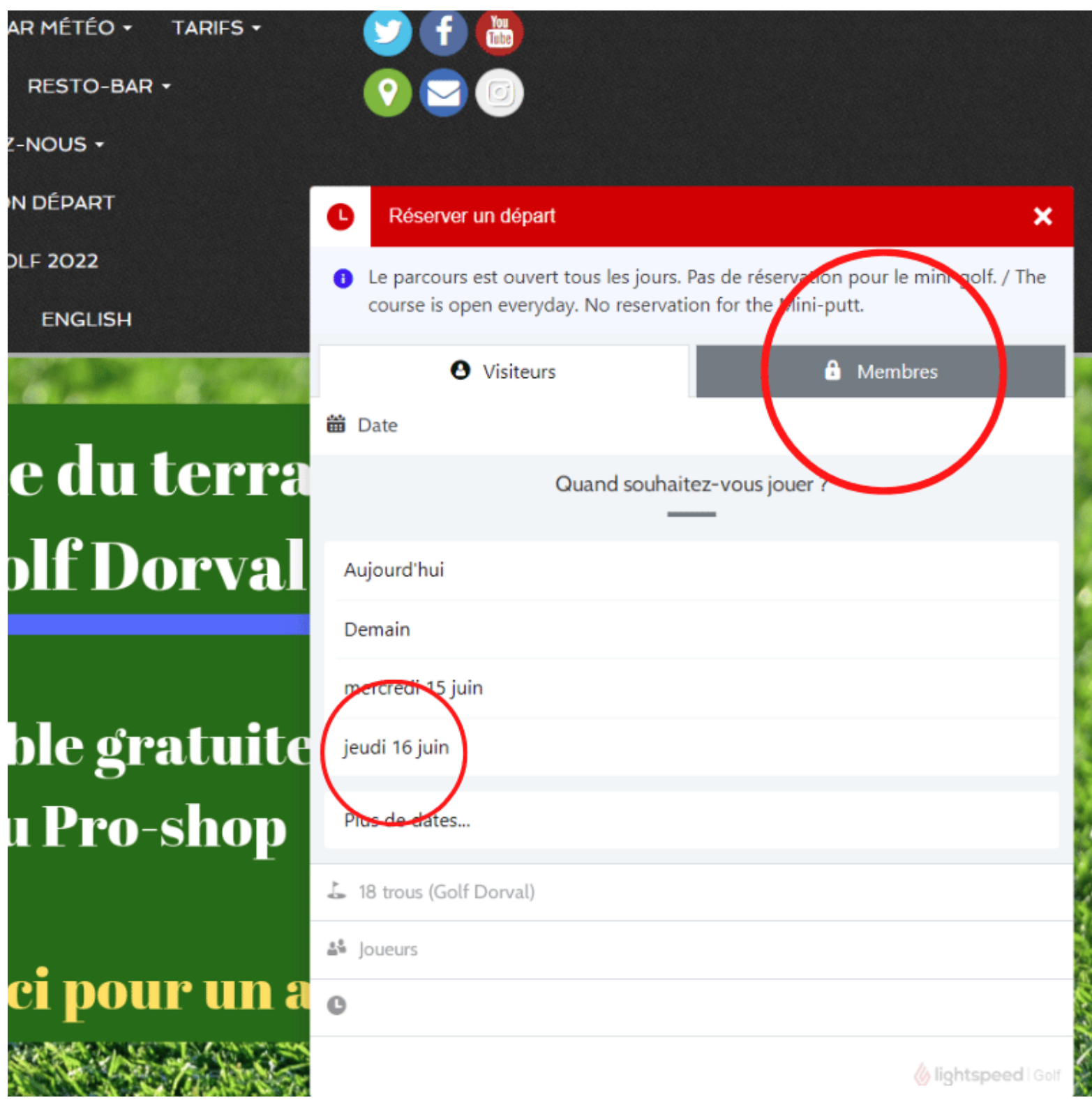

### **Entrez vos informations pour pouvoir prendre une réservation.**

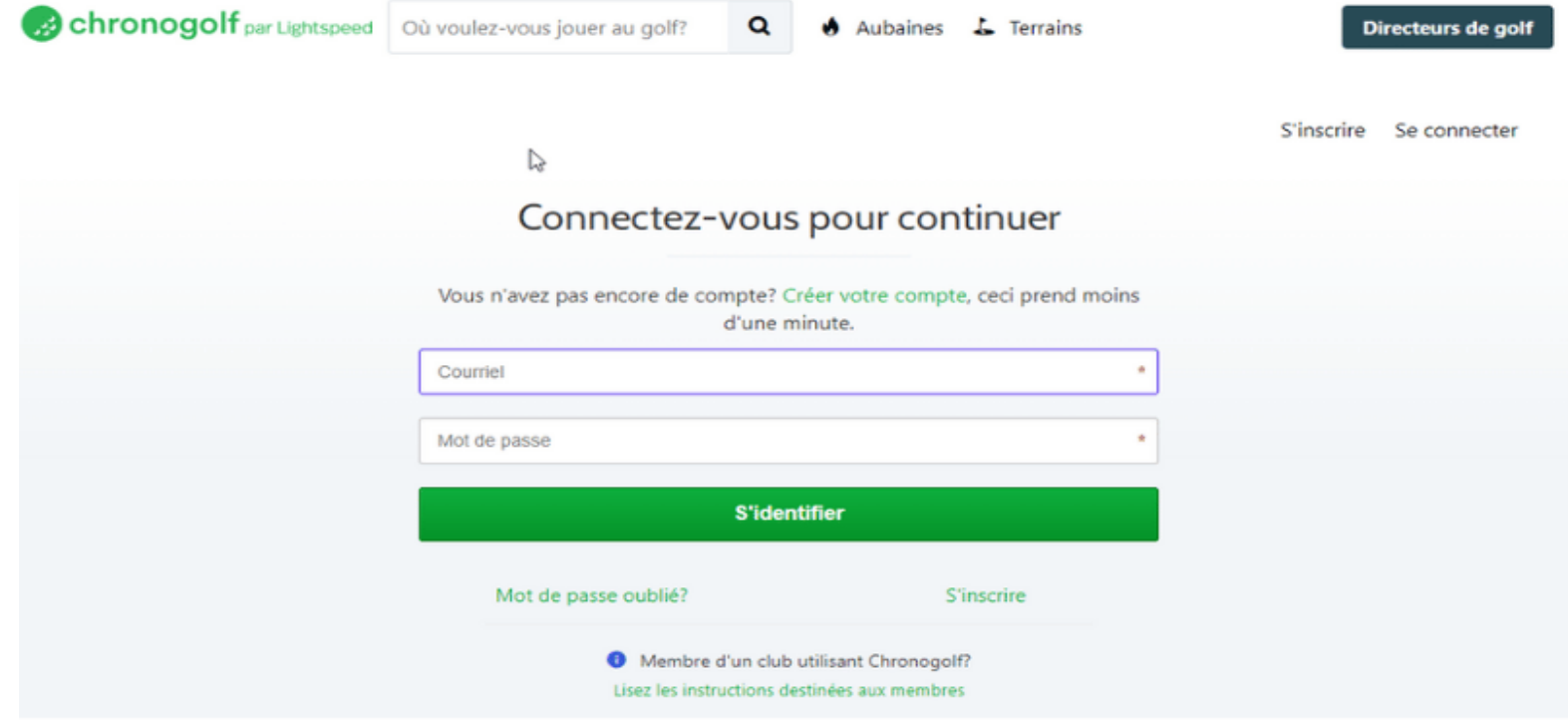

## **Choisir sur le départs #1 ou départs #10 (back nine) (de 6h00 à 7h12 seulement) (9 trous seulement)**

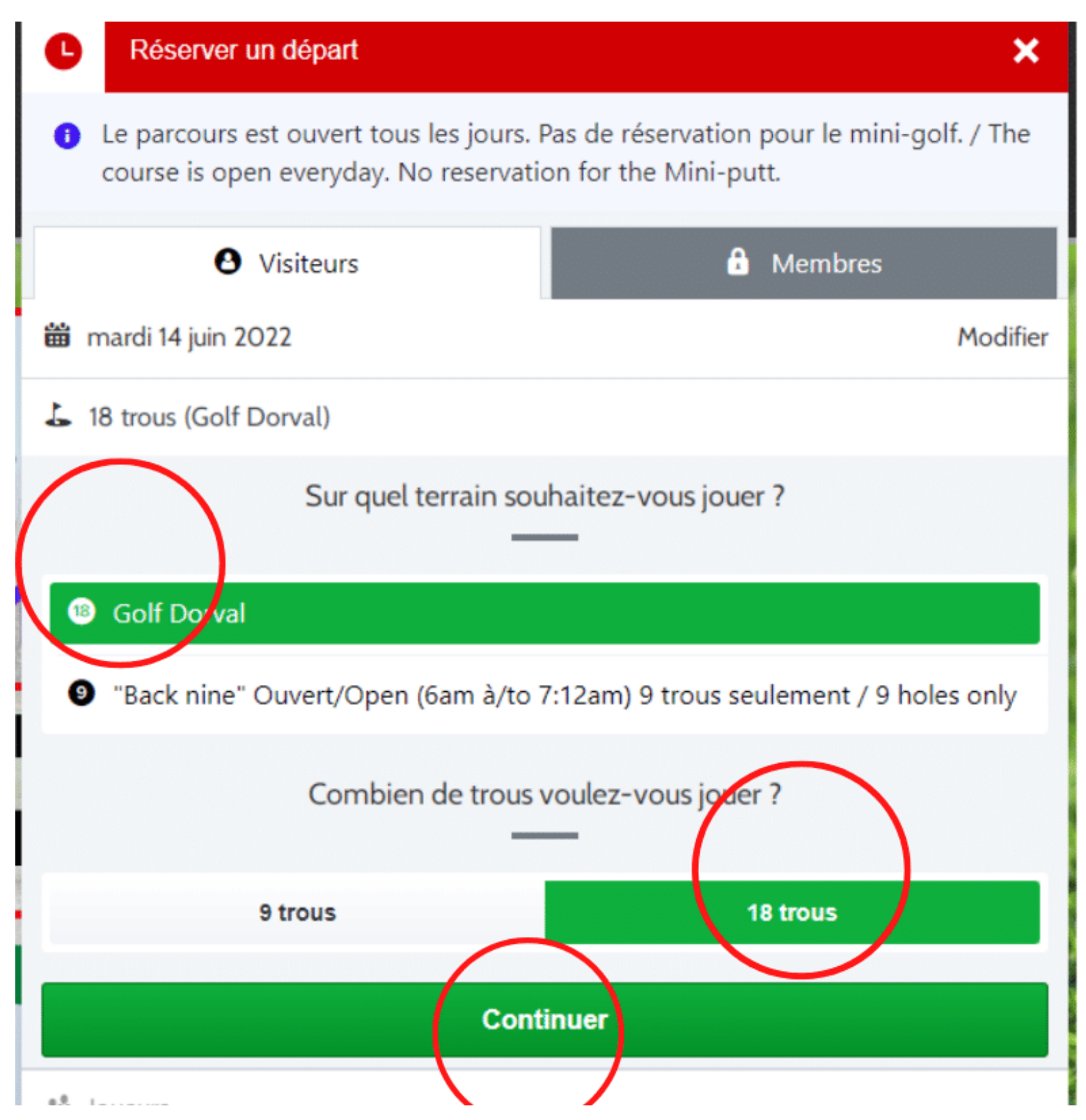

#### **Choisir le nombre de golfeurs**

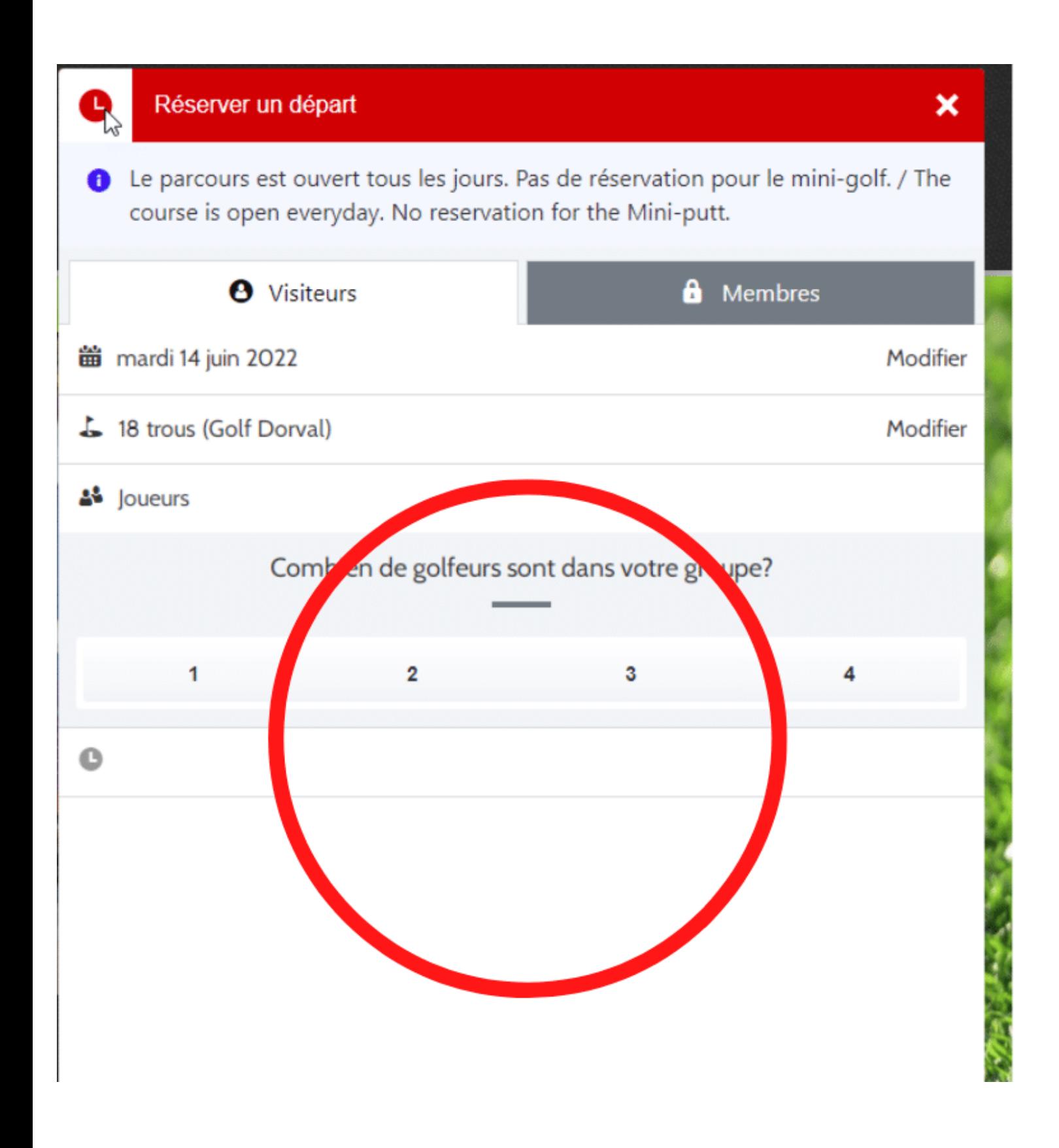

#### **Choisir le type de golfeurs**

**\*\*\* attention, si un de vos joueurs est un résident de Dorval, vous devez sélectionner « résident de Dorval » (voir Photo) sinon vous ne pourrez pas le voir dans la liste des noms**

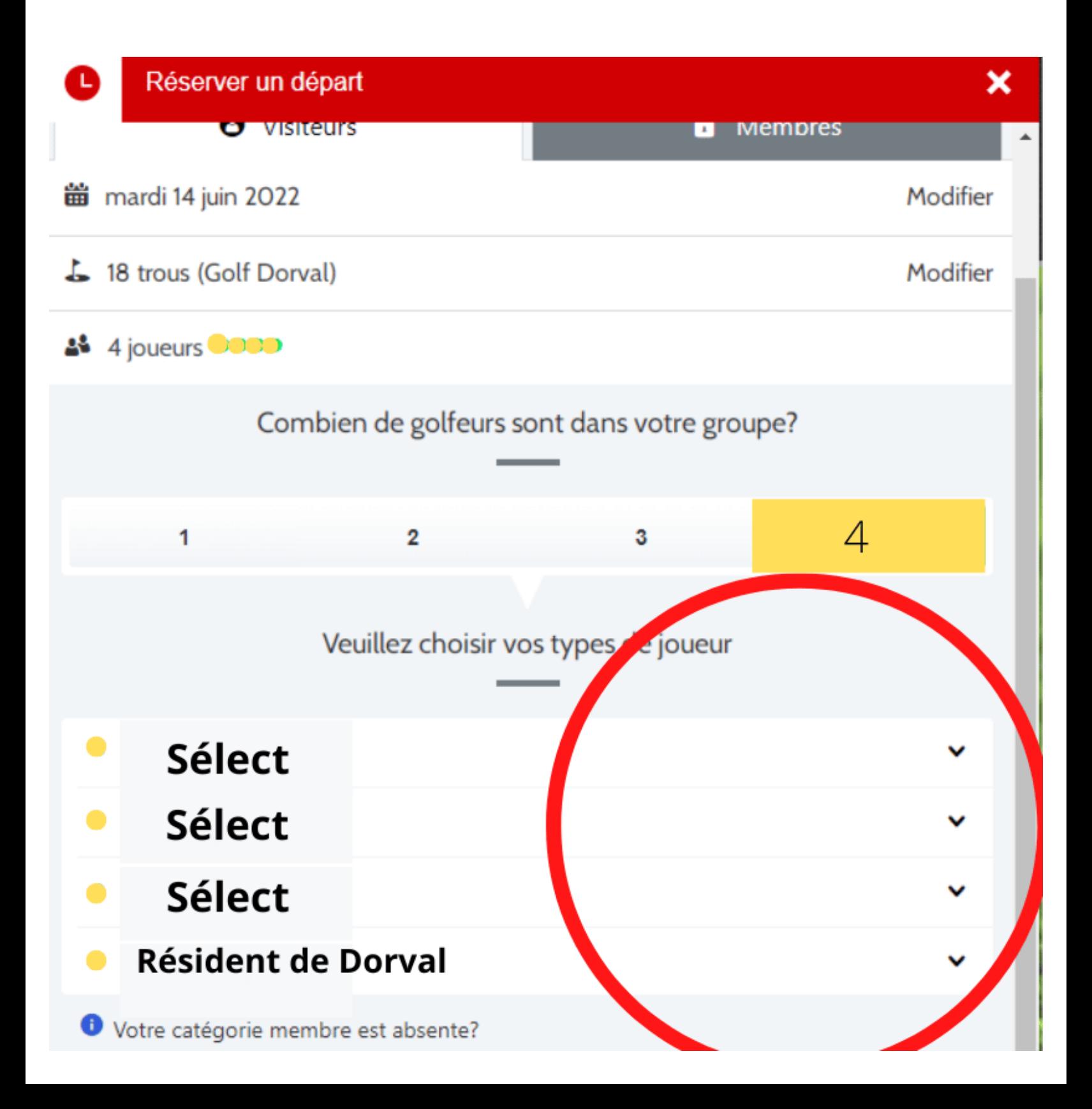

#### **Choisir l'heure désirée**

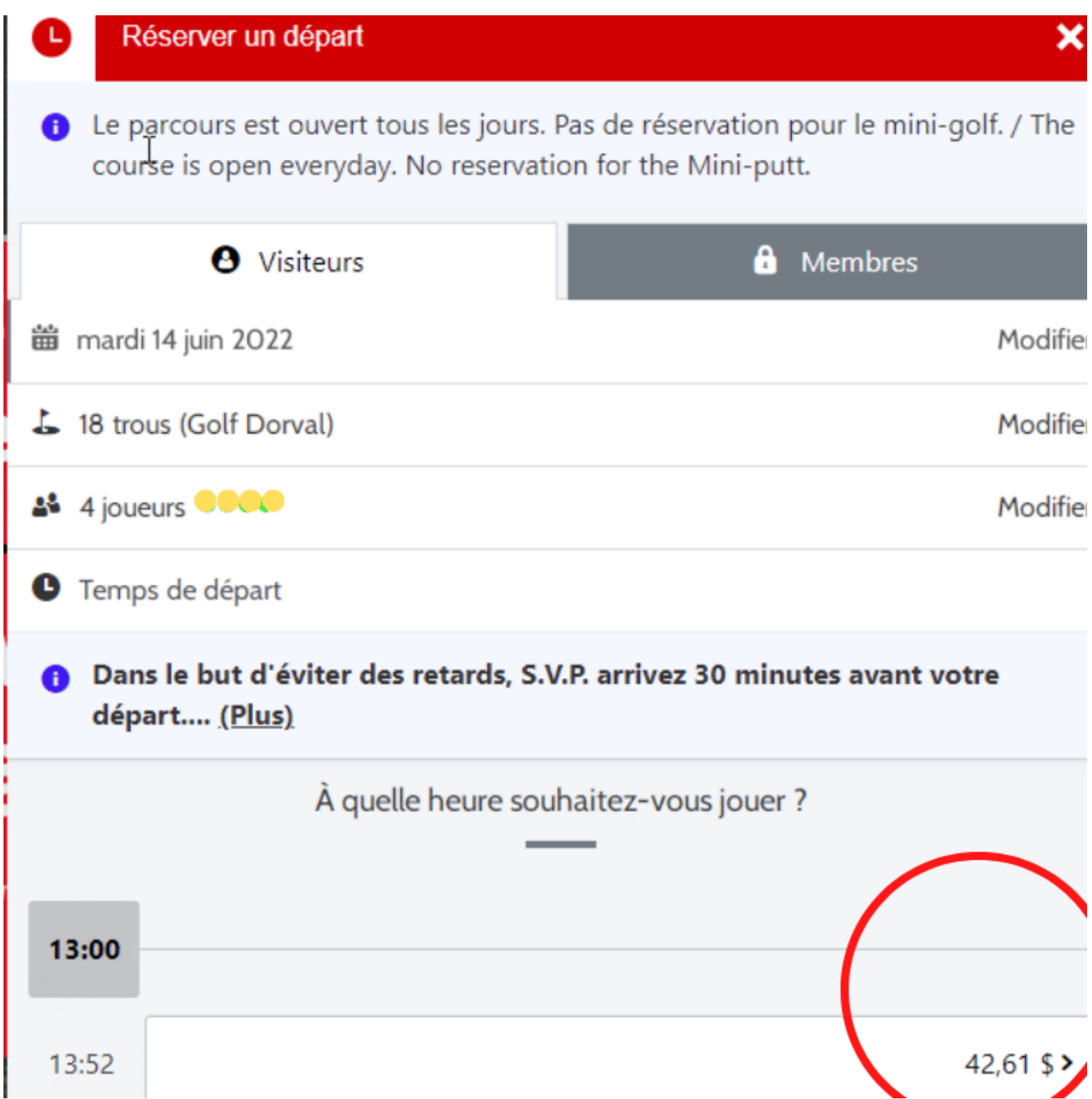

## **Confirmez votre réservation (vous avez 6 minutes pour le faire)**

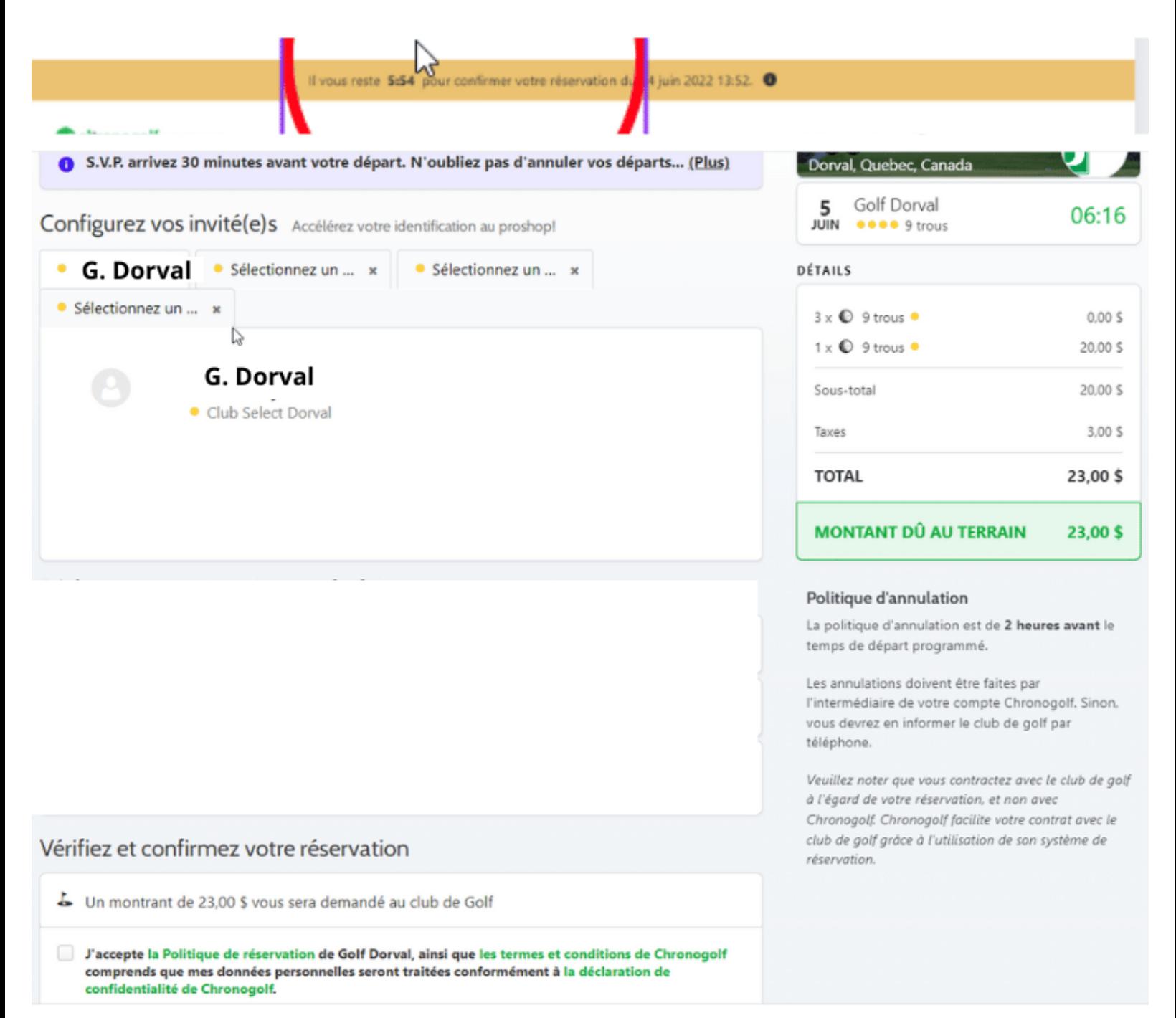

# **Attention n'oubliez pas de cochez pour pouvoir confirmer, le bouton vert sera foncé et vous pourrez cliquer dessus.**

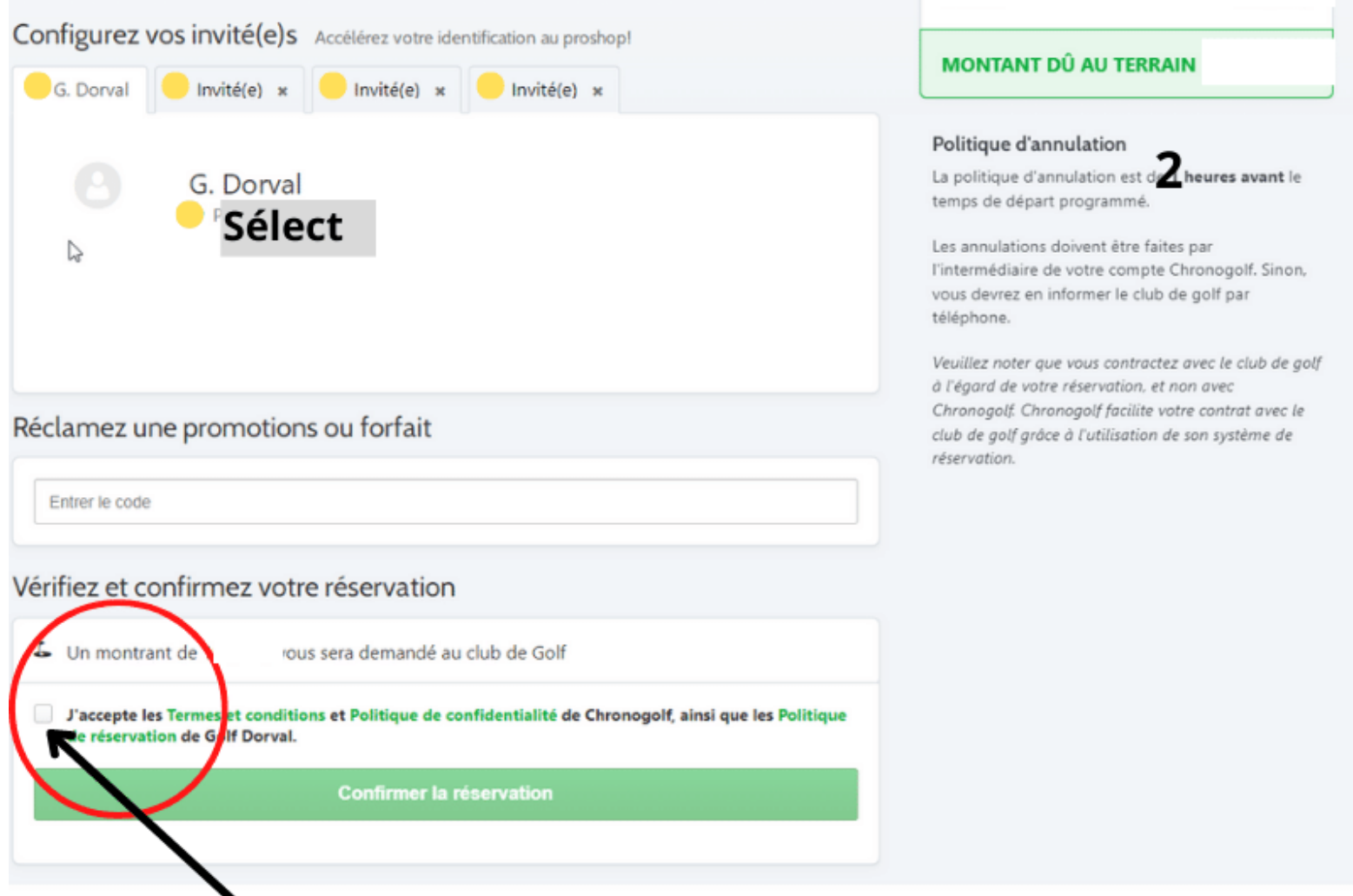

# **Important cochez pour** pouvoir confirmer

## **Un numéro de confirmation vous est envoyé par courriel.**

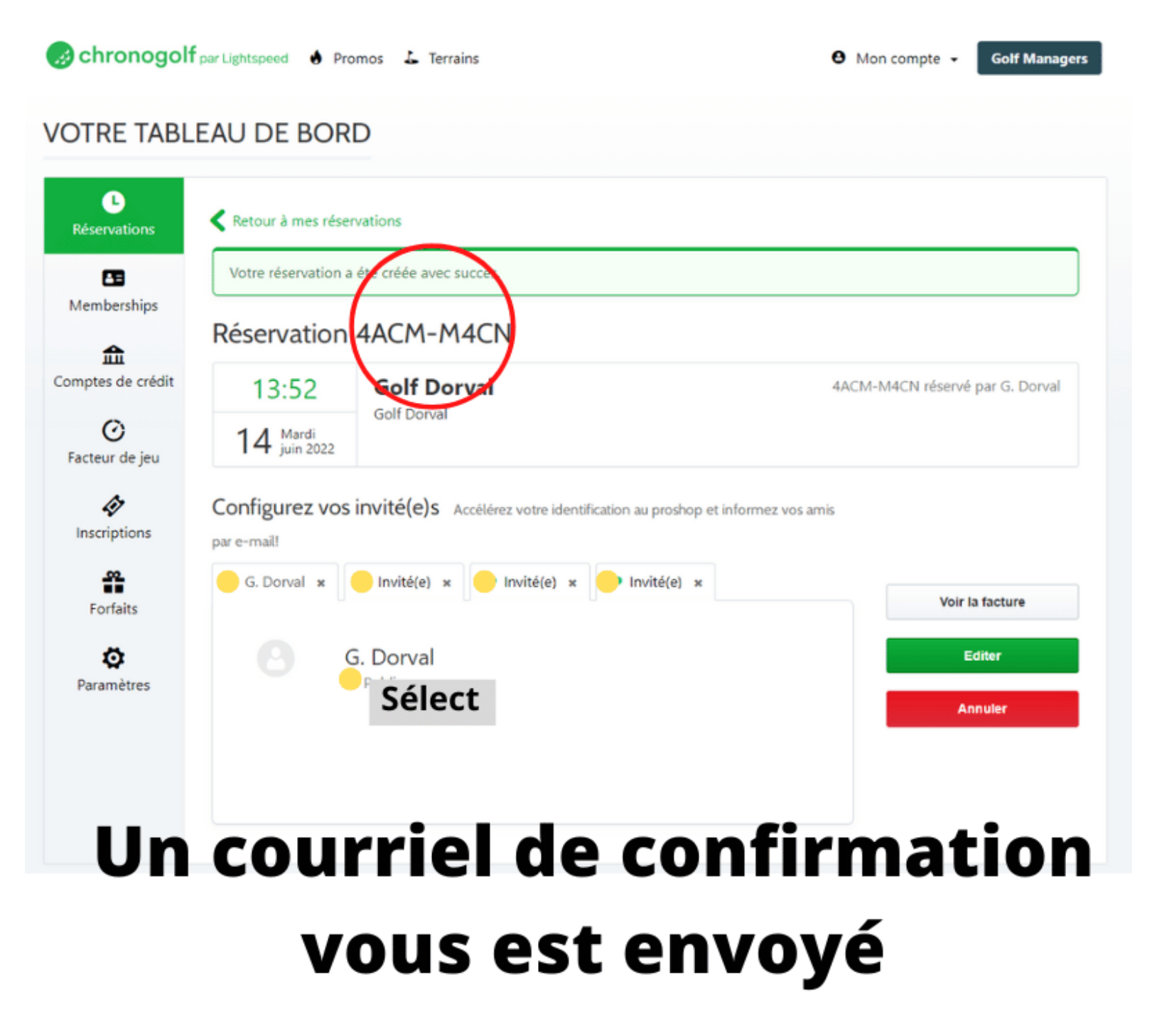

**Votre réservation est complétée !!!!**